**RÉGIS** 

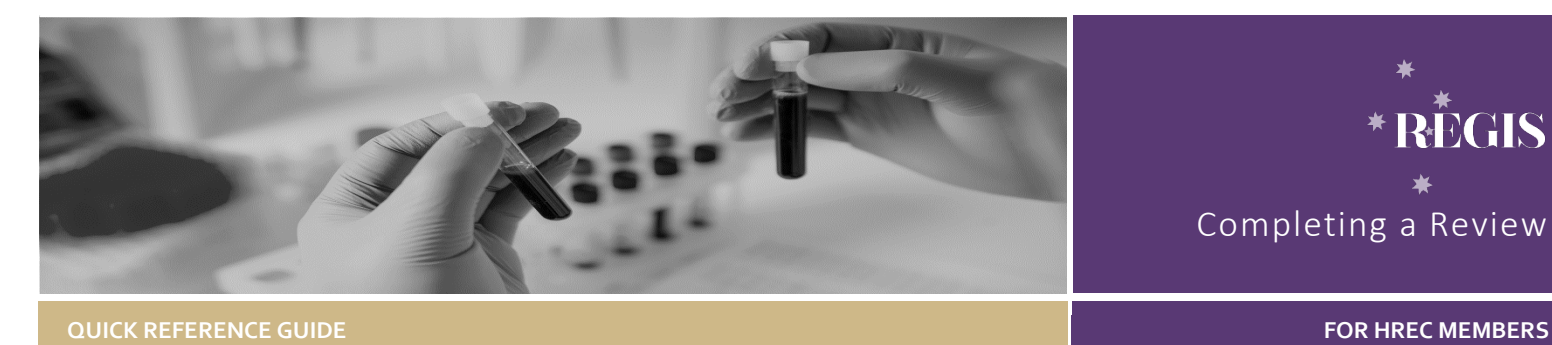

# Accessing Meeting Papers

## How does it work in REGIS?

The Research Office (RO) will create a meeting in REGIS. They will add new applications, amendments, milestones and any other business and documents to be considered at the meeting.

The RO will alert members that the meeting papers are available to view by sending out an email notification.

### How does it work in REGIS?

The following diagram is an overview of the how a HREC or meeting attendee can access meeting papers in REGIS.

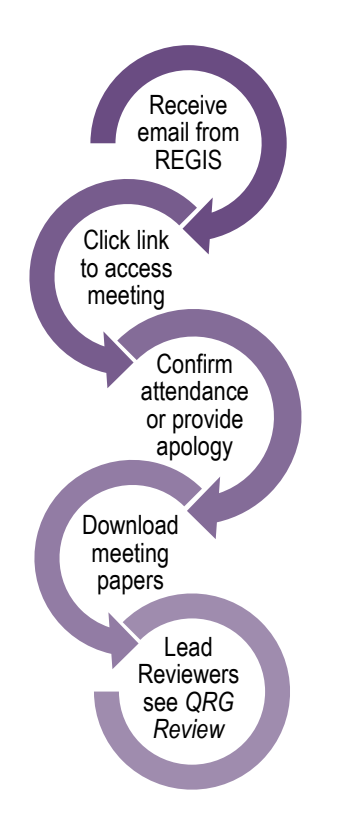

## Access the meeting

**Step 1**

You will receive an email which will provide you with a direct link into the details section of the meeting to which you have been invited.

If you are accessing via the link in the email, then you may jump to directly to **Step 4**.

#### **Step 2**

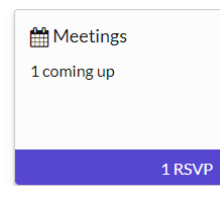

If you are logging into the REGIS Home page, 'Your activities' will indicate if any meetings are

upcoming or any RSVP's are pending via a coloured alert.

#### **Meetings** This page shows all meetings that have been assigned to you O Below are your meetings. Click the link to open your meetings. La Download La Export CSV Show 10 v entries RR2 Meeting 000822 Rapid Release 4 000824 patrick regression rapid release 2 meeting 2 000821

Click the 'Meetings' icon and the Meetings page will open.

## Confirming your attendance

#### **Step 3**

Indicate if you will be attending the meeting. If your availability changes before the meeting you can change your response by returning to this section and selecting again

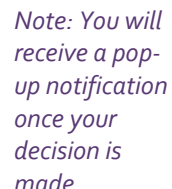

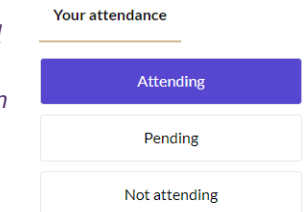

Completing a Review

## Access meeting details and papers

*Note: If you clicked the link via email this will bring you to the same place*

## **Step 4**

The 'Meeting details' page provides you with basic meeting details and your application roles (lead reviewer and/or HREC member), a list of attendees and 'Meeting Documents & Other Business' such as the meeting invitation and any documents uploaded by the Research Office.

## **Step 5**

'Meeting Items' provides you with all of the meeting items such as applications, amendments, safety notifications and milestones. The 'Lead Attendee' column will indicate the lead reviewer on an application.

Items submitted to a meeting in REGIS will be grouped as below (if grouped by the Research Office in the meeting);

- Application New
- Application Response
- Amendment New
- Amendment Response
- Safety Notification New
- Safety Notification Response
- Annual Report New
- Annual Report Response
- Final Report New
- Final Report Response

If an application, amendment, safety report or milestone are not grouped, they will appear as below;

- Applications
- Forms (relates to amendments/safety reporting)
- Milestones (relates to progress/final report)

Additional documents;

- Other notifications (other documents submitted by a researcher for review)
- General Correspondence (other documents considered 'general correspondence' submitted for review)

#### **Step 6**

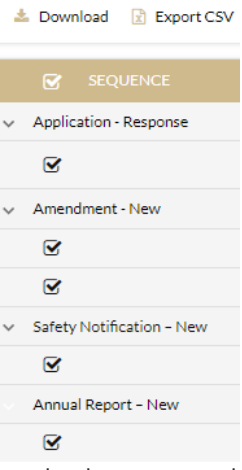

all documents using the bulk download option, select the checkbox on the gold row to select all documents and then select 'Download'. To download individual documents, select the checkbox next

You can download

to the document and click 'Download'. A temporary zip file will download at the bottom of the page which you can save to your device.

## Submitting a lead review prior to meeting

If you have been allocated as a lead reviewer (next to an application) and are expected to submit a review prior to the HREC meeting. You may have been sent an additional email through REGIS. If so you should follow the directions provided in the following document.

 *Quick Reference Guide - HREC Member - Reviewing an Application in REGIS*

> **For technical assistance, contact REGIS HELP DESK**

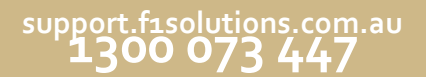

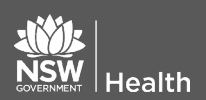

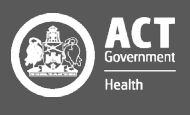